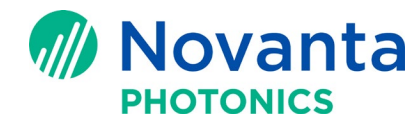

# **Extracting SM1000 and EC1000 Controller Configuration Data**

## **1 Purpose**

The purpose of this technical bulletin is to demonstrate how to extract the configuration data from SM1000 and EC1000 controllers.

# **2 Download FileZilla**

Download Filezilla from the website: <https://filezilla-project.org/>

# **3 Setup FileZilla**

Run the setup for Filezilla and follow the Filezilla setup instructions for your version of Windows.

# **4 Connecting Your Controller to a PC**

### **4.1 Apply power to the controller**

Before trying to extract the configuration data from the controller, connect the controller to power and a PC.

Please refer to one of the following documents to apply power to the controller.

If you are using EC1000, please refer to the **EC1000 Hardware Manual**, page 30.

If you are using [SM1000](http://www.cambridgetechnology.com/sites/default/files/SMC%20Hardware%20Reference%20Manual.pdf), please refer to the SM1000 User Manual, page 15.

**Note:** Access to our application notes, software downloads, setup tools, controller hardware, and technical bulletins requires that you log in. If you need new credentials to log into the Customer Download site, please contact your regional engineering support to request the login credentials.

### **4.2 Connect your controller to the PC Ethernet connection**

Connect one end of an Ethernet cable from a PC to the controller.

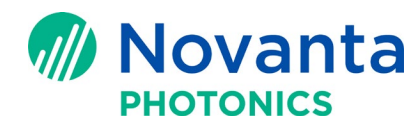

#### **Technical Bulletin AN00031**

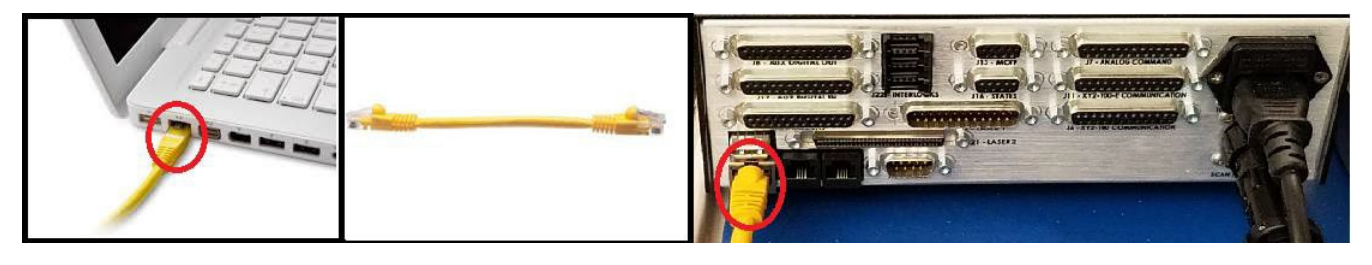

**Figure 1 - SM1000 - Connect an Ethernet Cable from PC to the SM1000 Controller**

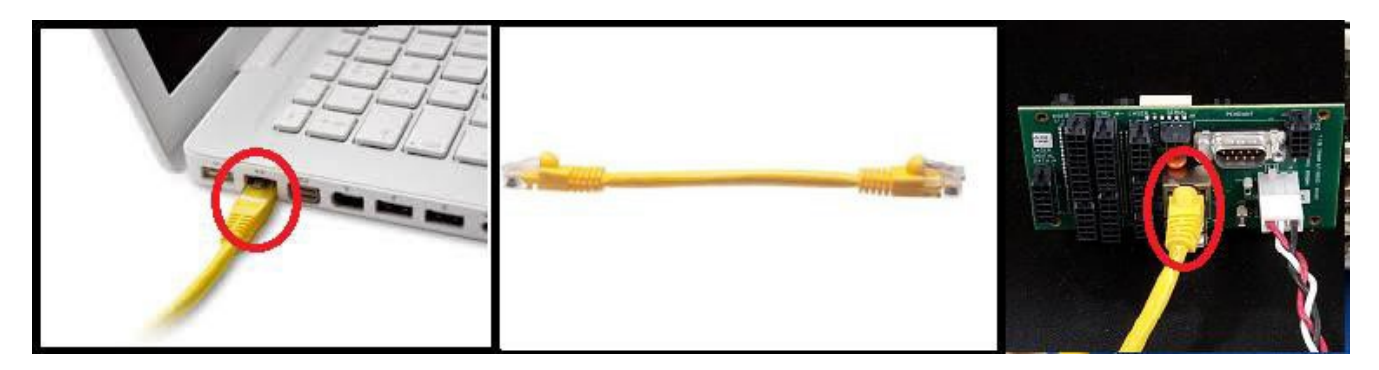

**Figure 2 - EC1000 - Connect an Ethernet Cable from PC to the EC1000 I/O Module**

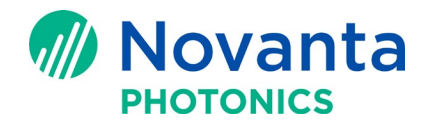

## **5 FTP Connect to SM1000/EC1000 Controllers**

Follow the procedure below to connect to the controller via FTP:

- 1. Open FileZilla
- 2. Enter host IP address for the SM1000/EC1000 (default static address is 192.168.100.10)
- 3. Enter Username: mark
- 4. Enter Password : 7815411600\_fixit
- 5. Press **Quickconnect** button

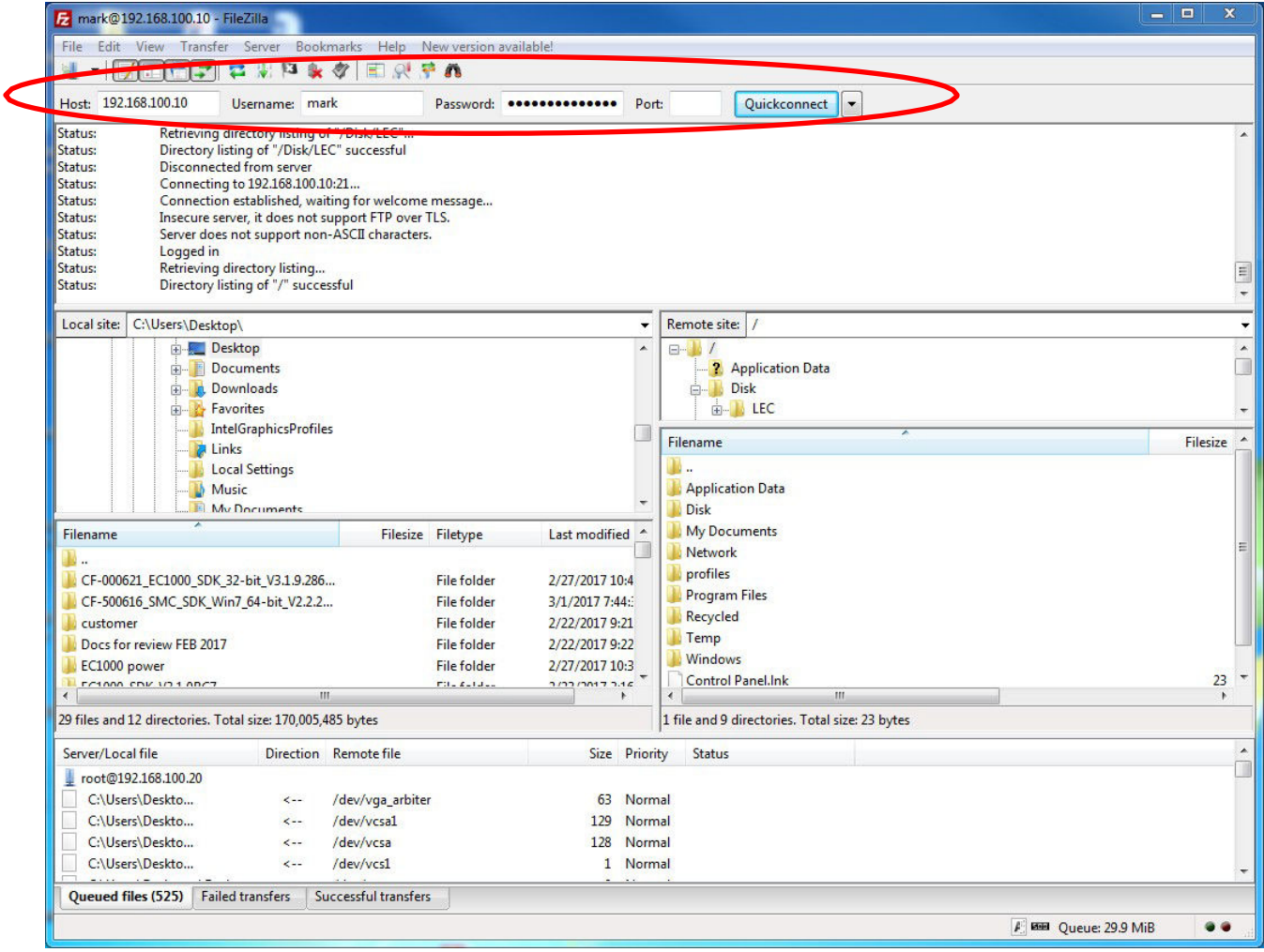

**Figure 3 - FileZilla Logged into SM1000/EC1000**

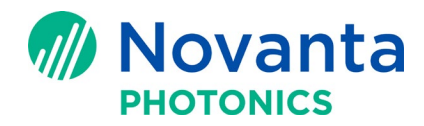

## **6 Download 'Config' Folder to Desktop or Other Local Directory**

Follow the procedure below to download the 'Config' folder to your Desktop or other local directory of your choice:

1. In FileZilla, select 'Desktop' or other local directory under 'Local site' (left side of FileZilla)

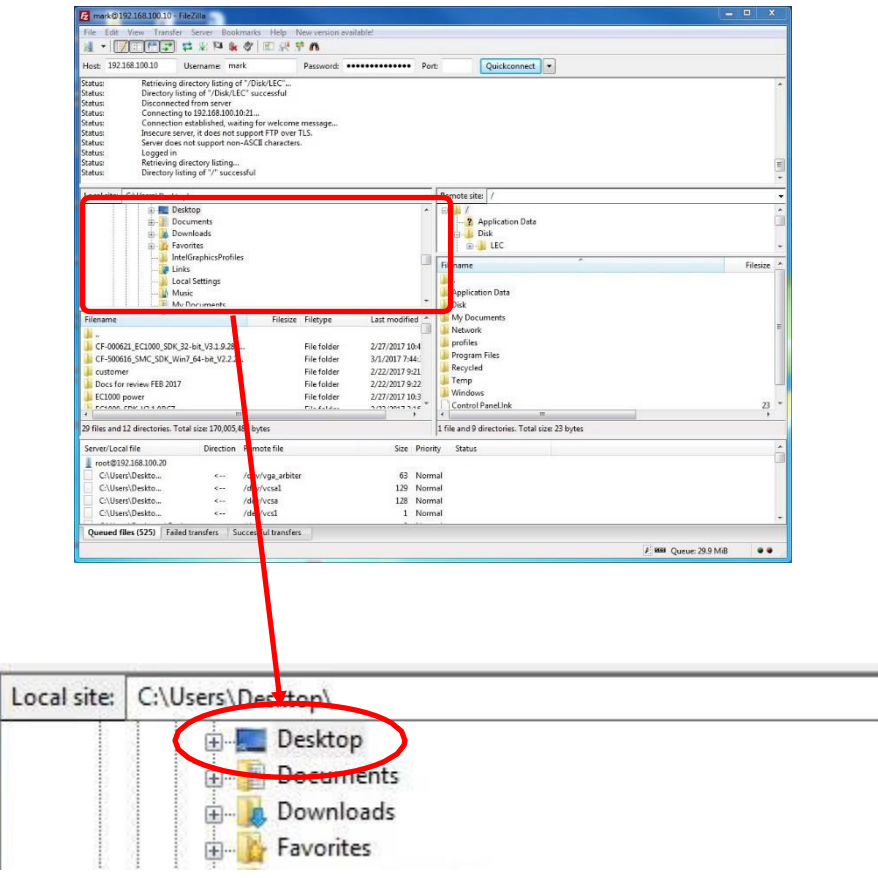

#### **Figure 4 - 'Desktop' Selected in FileZilla**

2. In FileZilla, select 'Disk/LEC' folder under 'Remote site' (right side of FileZilla)

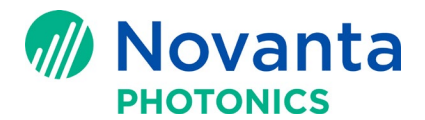

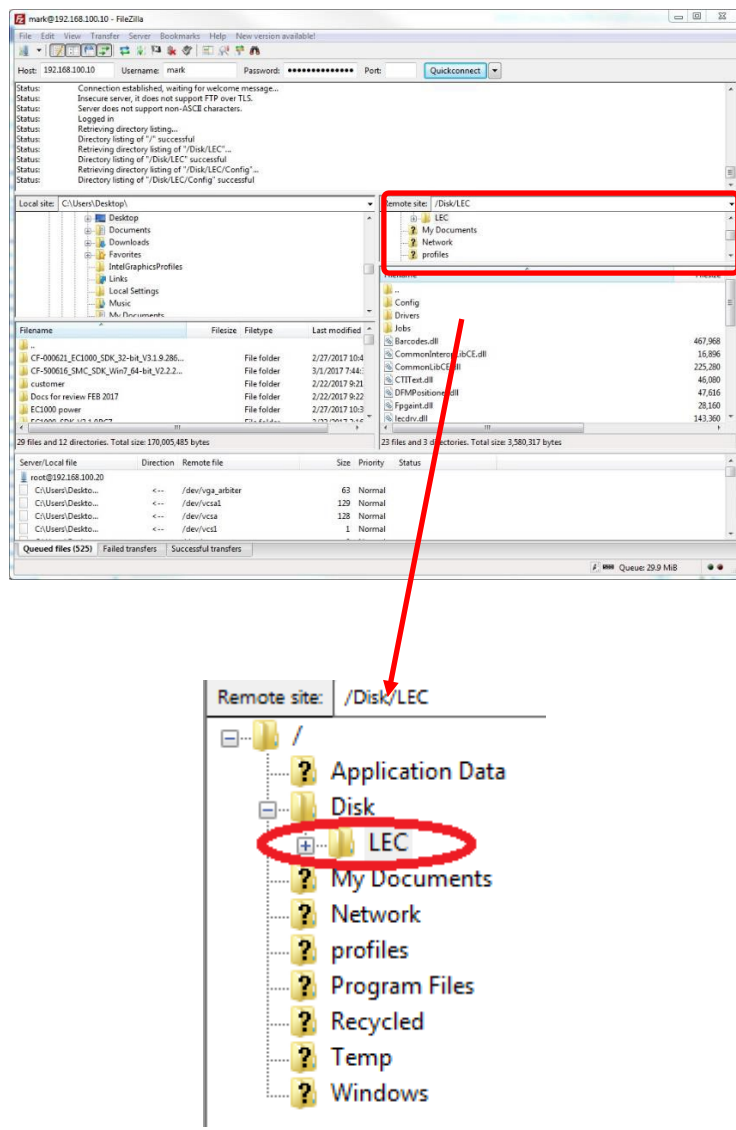

## **Figure 5 - 'SM1000/EC1000 Disk/LEC' Folder Selected in Filezilla**

3. Select the 'Config' folder in the lower window under 'Remote site' in FileZilla as shown in Figure 6.

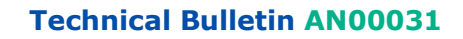

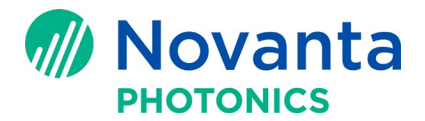

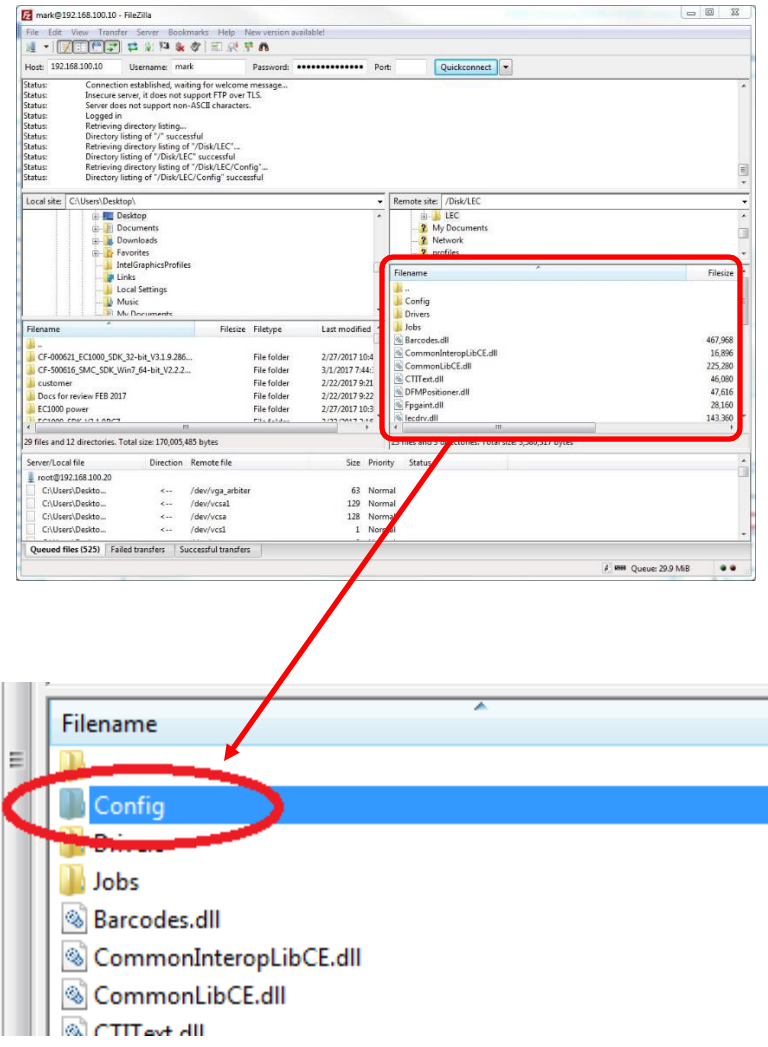

### **Figure 6 - 'Config' Folder Selected in Filezilla**

4. Right-mouse click the 'Config' folder and select 'Download'.

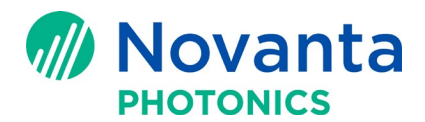

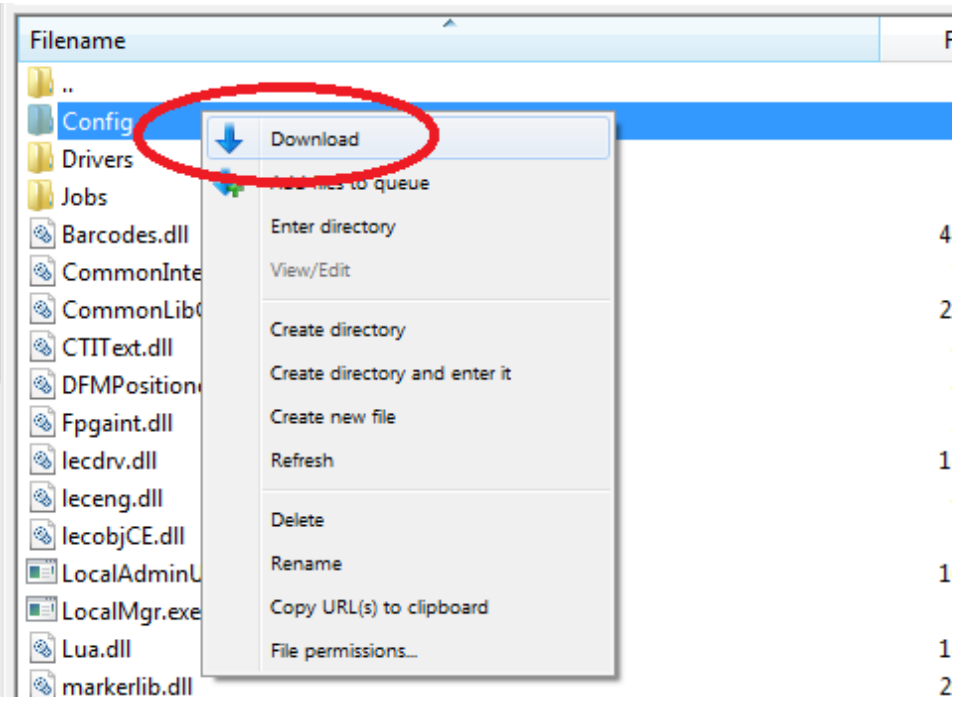

#### **Figure 7 - 'Config' Folder Selected for Download in Filezilla**

5. When the download is done, you should have a config folder on your desktop or yourchosen local directory.

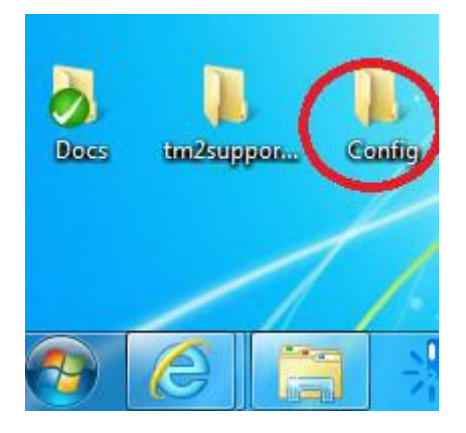

**Figure 8 - 'Config' Folder Downloaded from Filezilla**